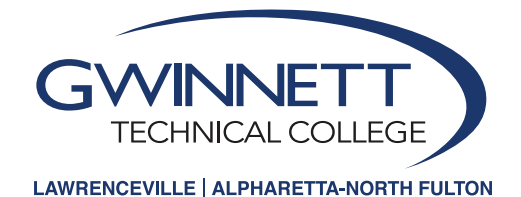

## Web Registration Instructions

• • **1** Access website: **[login.GwinnettTech.edu](https://login.GwinnettTech.edu)** or through Dashboard at **[GwinnettTech.edu/dashboard](https://GwinnettTech.edu/dashboard)** 2 Login first and select Banner Student. Login through the single sign-on page: Username: FLLLLLLXXXX (F = First Initial, L=frst 6 of last name, XXXX=last four digits of student 900 number). *Example: My name is Sam Johnson 900001234. The username is [sjohnso1234@student.gwinnetttech.edu.](mailto:sjohnso1234@student.gwinnetttech.edu)* Default password is gtc + your 6-digit birthday (gtcmmddyy). *Example: Johnson's birthday is 1/1/2000 and his password would be gtc010100.* 

- **3** Select Student Services & Financial Aid
- **4** Select Registration
- **5** Select Register for Classes
- • • Highlight the appropriate subject in the scroll down box. *For example, if you are looking for ENGL 1101, you will highlight English.*  **6**
- $\overline{9}$  CI **7** Click on **Section Search**. Choose the desired course by clicking the check box in the left hand column.

Pay attention to the date column – full semester or half-semester Term A: full-term, 16-week course, August-December or January-May Term B: first 8 weeks, August-September or January-February **Term C:** second 8 weeks, October-December or March-May

## Pay attention to the CMP column for campus location

1: represents courses offered at Gwinnett Tech's Lawrenceville campus NF: represents courses offered at Gwinnett Tech's Alpharetta-North Fulton campus

## 8 Cli<br>9 Vie 8 Click Register

## **9** View the classes you added.

- Make changes if necessary using the pull down action block then make sure to click on the **Submit Changes button.**
- Refer to the **What Ifs** regarding error messages

**10** Click Registration button at top left corner to return to Registration Menu to add more classes.

 $\begin{bmatrix} 0 & 0 \\ 0 & 0 \\ \vdots & \vdots \end{bmatrix}$ **11** Scroll down to and open Registration Fee Assessment to pay and view Student Detail Schedule.

- Pay by credit card online or in person by the deadline indicated
- Select **Student Detail Schedule** from the link at the bottom of the Fee Assessment screen
- Print your schedule from this screen

 $\bullet$   $\vee$ <br> $\bullet$   $\bullet$ <br> $\cdot$ **12** Verify your address, phone number, and email on the personal information screen

- Submit changes as necessary using the Update Address(es) and Phone(s) link
- All students are assigned Gwinnett Tech email accounts within one business day of applying.
- You may view your email address in the **Personal Information** section.
- **13** *Problems?* Contact the Student Help Desk at **770-962-7580** or email **[StuHelpDesk@GwinnettTech.edu](mailto:StuHelpDesk@GwinnettTech.edu)**.

• You may view your email address in the **Personal Information** section.<br>**B** Problems? Contact the Student Help Desk at 770-962-7580 or email StuHelpDesk@GwinnettTech.ed<br>Gwinnett Tech is committed to meeting the Informatio technical standards. Please report any accessibility issues to your instructor, or contact Lisa Richardson at 678-226-6691 or [LRichardson@GwinnettTech.edu.](mailto:LRichardson@GwinnettTech.edu) Equal Opportunity Institution.